# 第22回日本抗加齢医学会総会 **音声付きパワーポイントデータ 作成方法** 【Windowsの場合】

# **録音開始前にご確認ください**

#### **<スライドの準備について>**

発表用パワーポイントのファイルをご作成いただきますようお願いいたします。

元データより、動画に加工する為のコピーファイルを作成します。

作成したコピーファイルを使用して音声の登録を行ってください。

#### **<機器の準備について>**

パソコン・マイクのご進備をお願いします。

マイクの性能テストを行ってください。(マイクがついているノートパソコンの場合は内臓マイクを、マイクのついていないノートパソコ ン・デスクトップパソコンを使用する場合は外付けのマイクをつないで音声の録音をお願いします。)

録音の際は可能な限り静かな場所で雑音が入らないようお願いします。

録音時間は、別途メールでお知らせした発表時間でご作成ください。

# 録音開始前にご確認ください

PowerPointを「スライド一覧」で表示し、スライドの下に秒数がはいってないか確認してください。

#### ※秒数が入っている場合

①「画面の切り替え」⇒②画面切り替えのタイミングの「自動的に切り替え」のチェックを外してください。

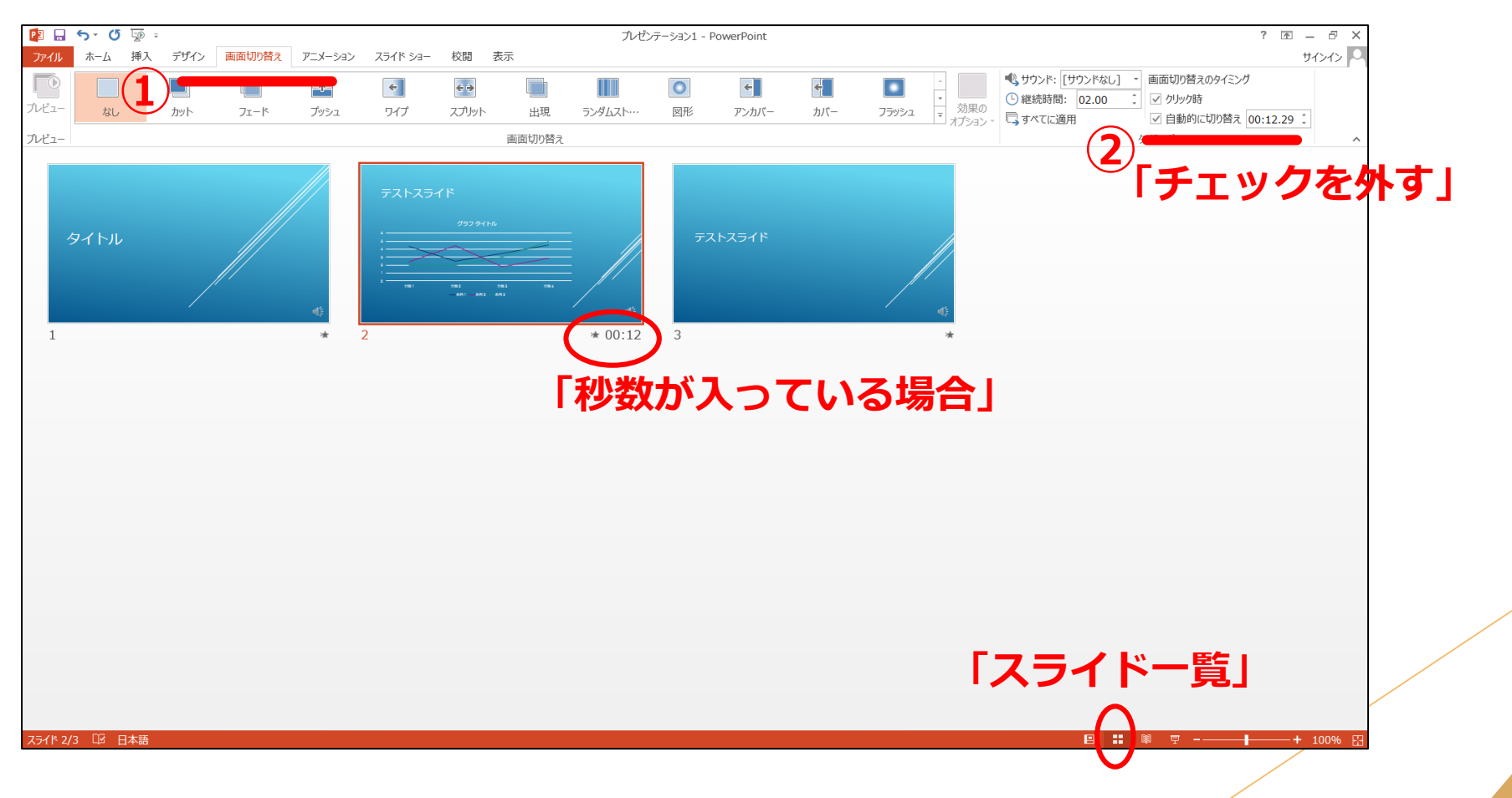

# **音声の録音手順について 【PowerPoint2019/Microsoft365】**

### **音声の録音手順について 【 PowerPoint2019/Microsoft365 】**

提出するパワーポイントスライドを開き、①「スライド ショー」タブを開き、②「スライド ショーの記録」 から③「先頭から録音」をクリックします。

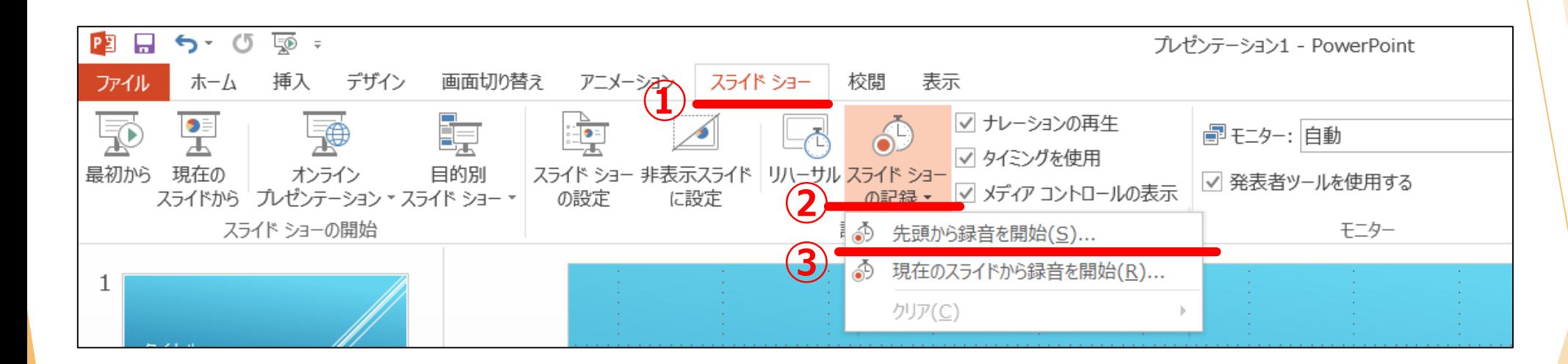

### **音声の録音手順について 【 PowerPoint2019/Microsoft365 】**

「記録」ボタンをクリックすると録音できます。 ※画面に3秒前からのカウントダウンが表示 され、録音が開始します。

スライドも「◁」「▷」マークをクリックしてご自身のタイミングで進 めることができます。

録音中に「Enter」を押すと、「一時停止」します。再びクリック すると再生が再開します。

マウスカーソルは記録されませんので、【Ctrl+L】を押してレー ザーポインターを表示させてください。

スライドを最後まで進めると、自動的に録音が停止されます。

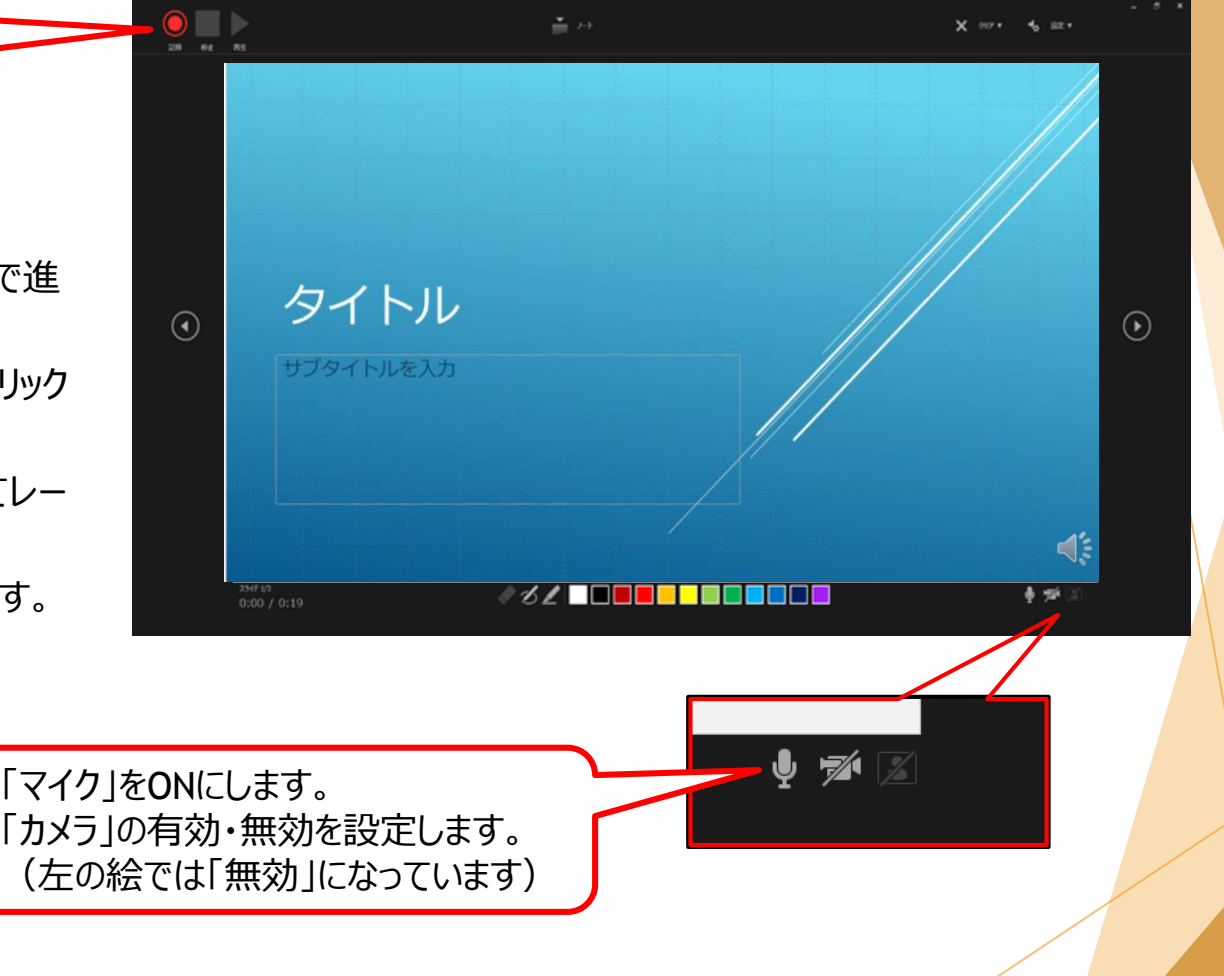

### **音声の録音手順について 【 PowerPoint2019/Microsoft365 】**

スライド一覧で右下に録音時間が表示されていることを確認してください。 スライドショーを再生し、音声やスライドのタイミングに問題がなければ、 「新しく名前をつけて保存」をしてください。

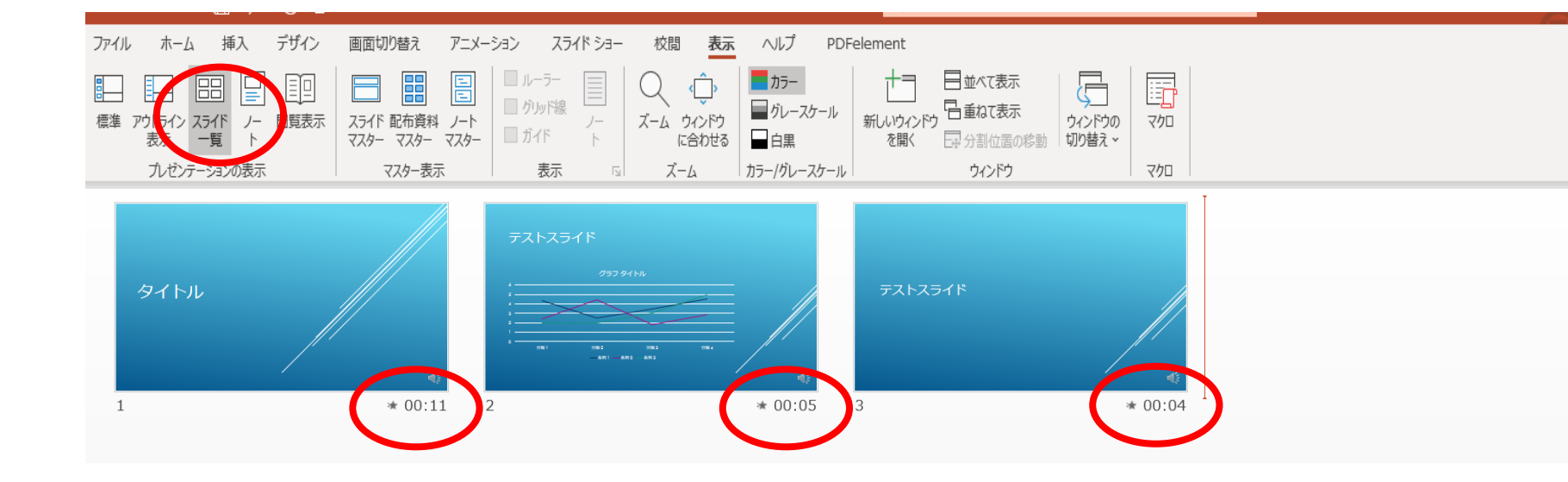

### **⇒動画変換方法へ**

提出するパワーポイントスライドを開き、①「スライド ショー」タブを開き、②「スライド ショーの記録」 から③「先頭から録音」をクリックします。 ④「記録の開始」をクリックすると録音が始まります。

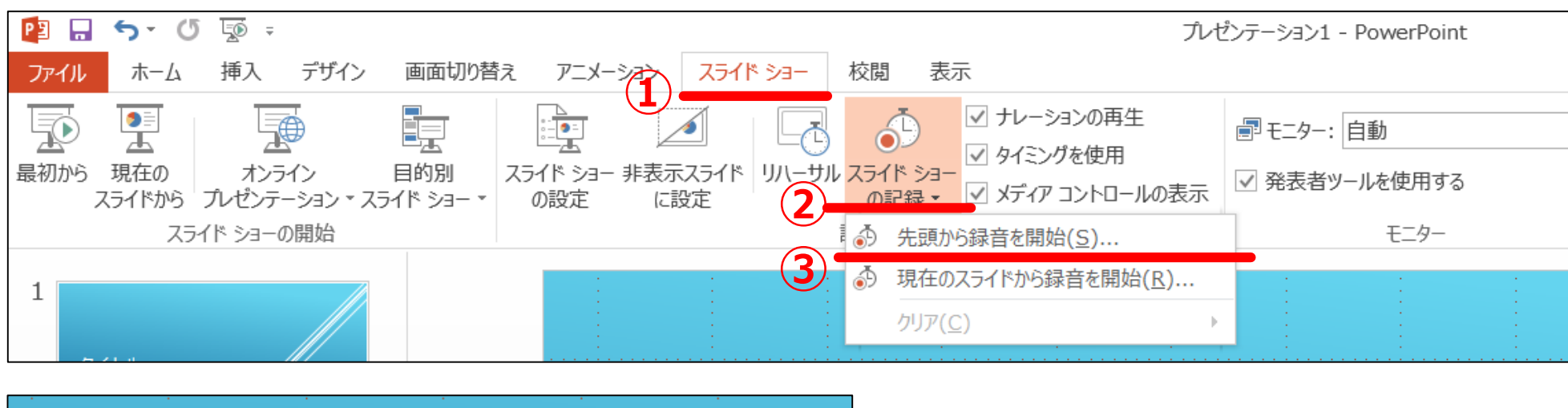

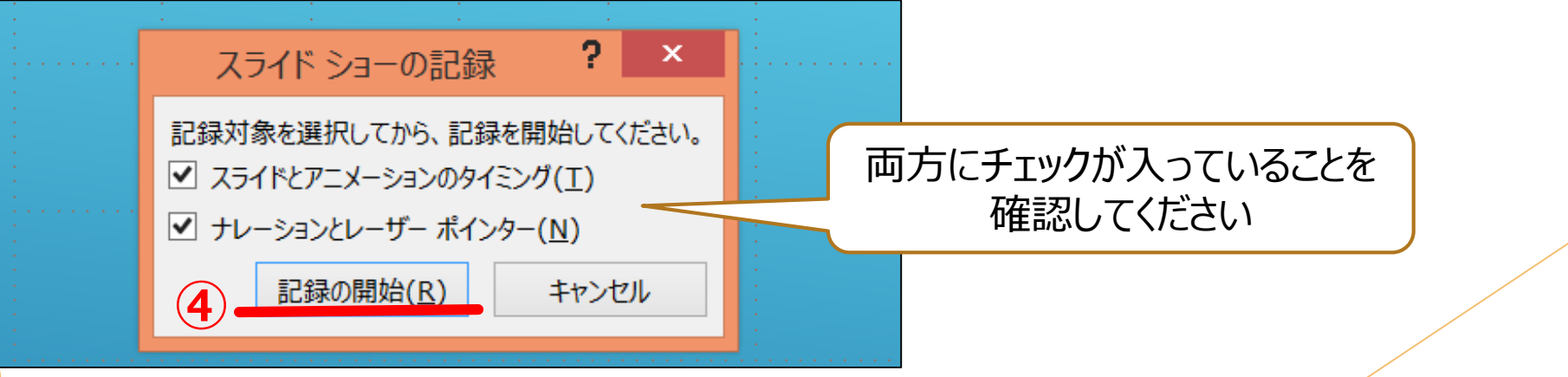

録音中は左上に「記録中」と表示されます。(1) マウスカーソルは記録されませんので、【Ctrl+L】を押してレーザーポインターを表示させてください。

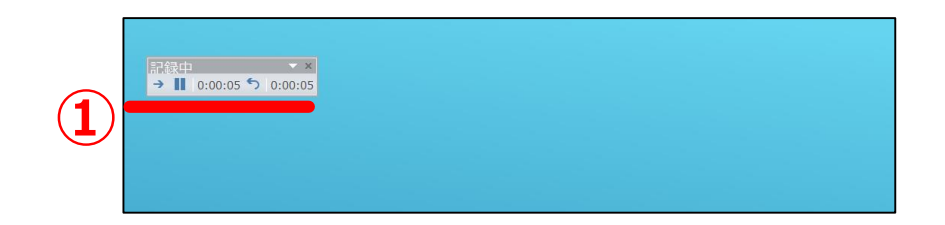

全録音が終了したら、PowerPointを保存し、 再度ファイルを開いてスライドショーにて問題がないか確認してください。

### **⇒動画変換方法へ**

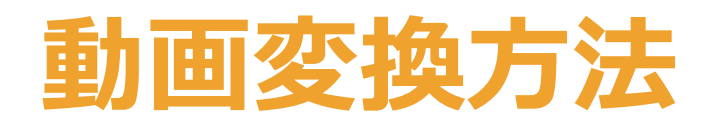

①上部の「ファイル」ボタン⇒「エクスポート」 ②「ビデオの作成」をクリック ③解像度を選択(画面は例のため、異なる表示の場合があります) ④「記録されたタイミングをナレーションを使用する」になっていることを確認 ⑤「ビデオ作成をクリック」

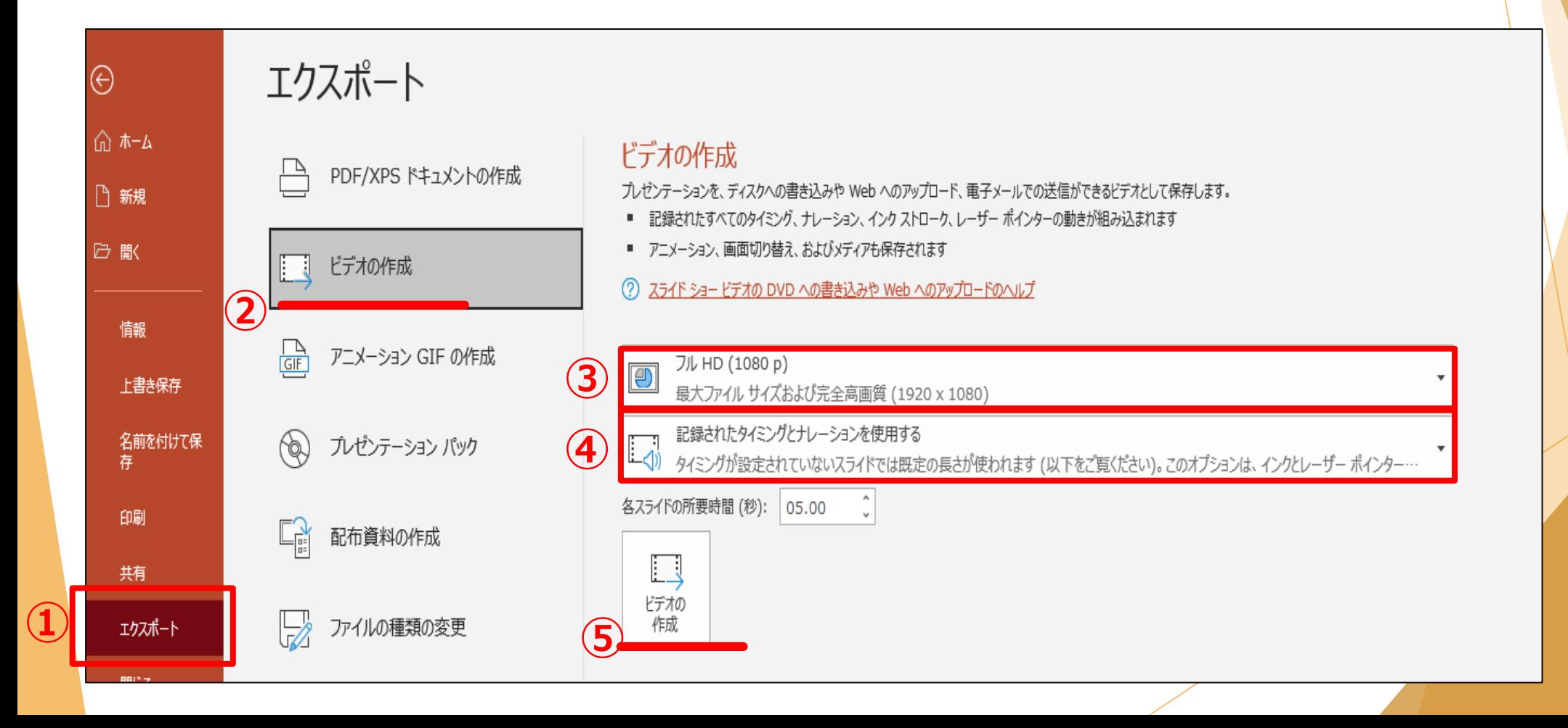

ファイルを任意の場所に保存(⑥) ※ファイル名は、必ず**「演題番号\_氏名」**にてお願いいたします。 また、拡張子が**.mp4** になっていることをご確認ください。

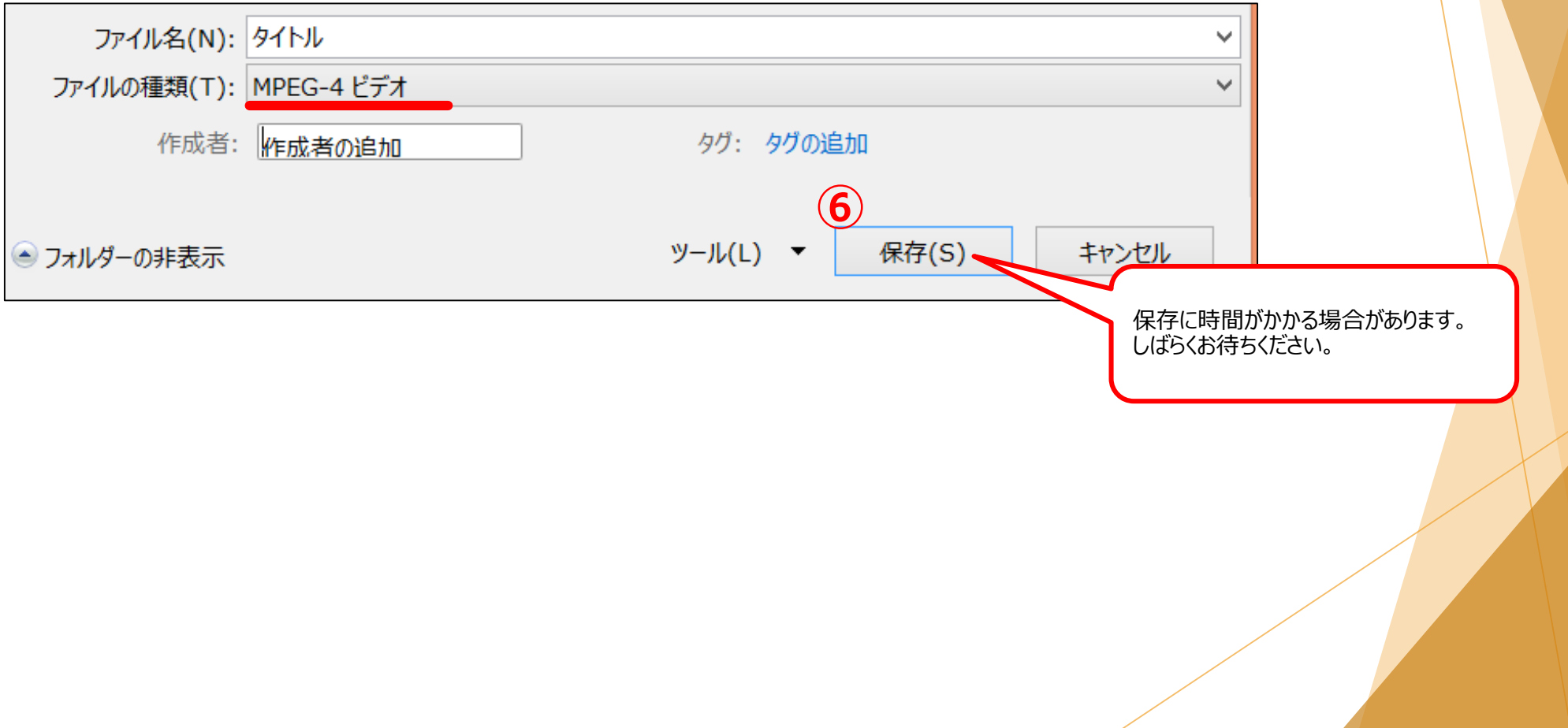

# **音声の録音手順について【その他】**

# 動画ファイルがある場合

・動画ファイルをPowerPointに挿入し、自動的に動画を再生させたい場合は、PowerPointの再生選択機能で「自動再生」を設定してください。 ・自らのタイミングで動画再生を行いたい場合は「一連のクリック動作」を設定してください。

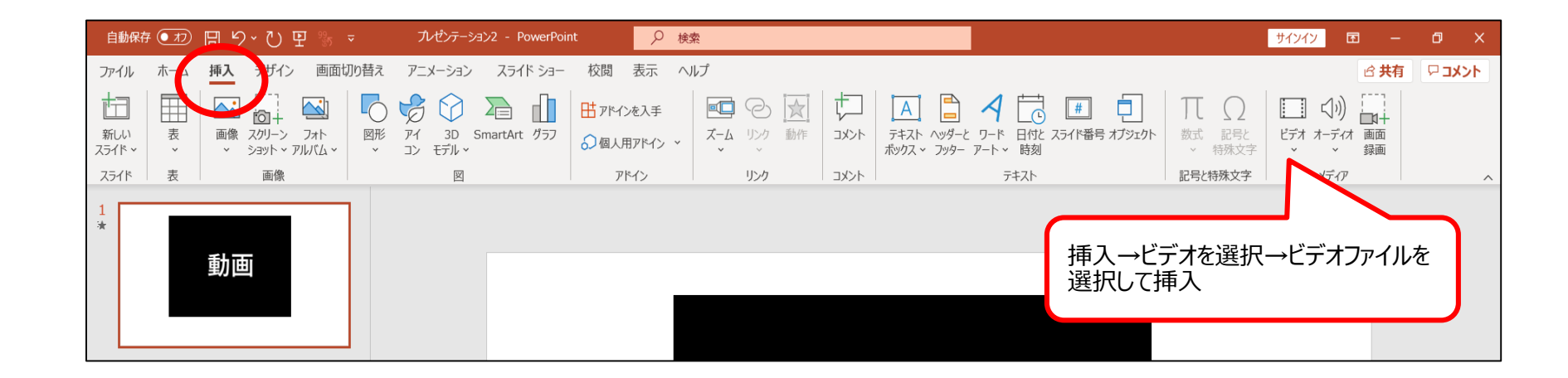

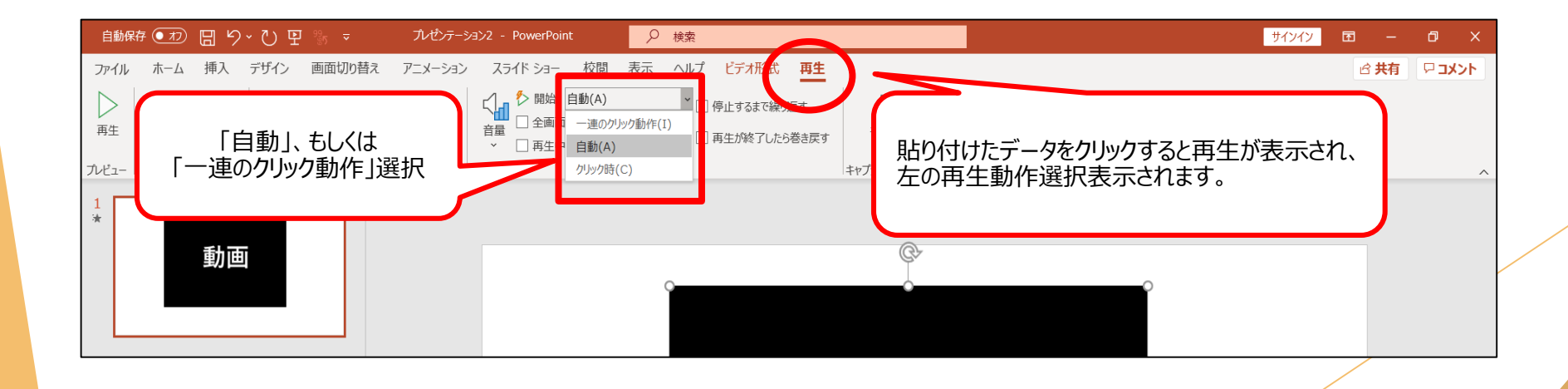

### **特定のスライドの録音を修正したいとき**

提出するパワーポイントスライドを開き、①「スライド ショー」タブを開き、②「スライド ショーの記録」 から③「現在のスライドから記録」をクリックします。 録音を終了したい場合は停止ボタンを押してください。 ※停止ボタンを押さずに次のスライドに移動すると、 次のスライドの録音までも修正になってしまうのでお気を付けください。

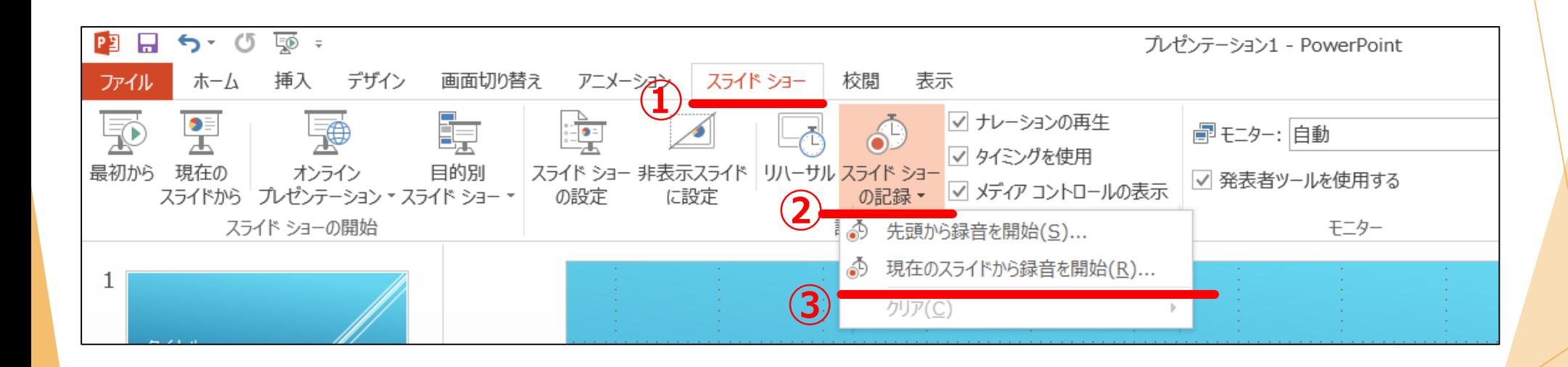

### **スライド毎の音声を確認したいとき**

#### スライド上に表示される「スピーカーマーク」をクリック (①) し、 表示されるメニューの「再生」ボタンを押してください (②)。

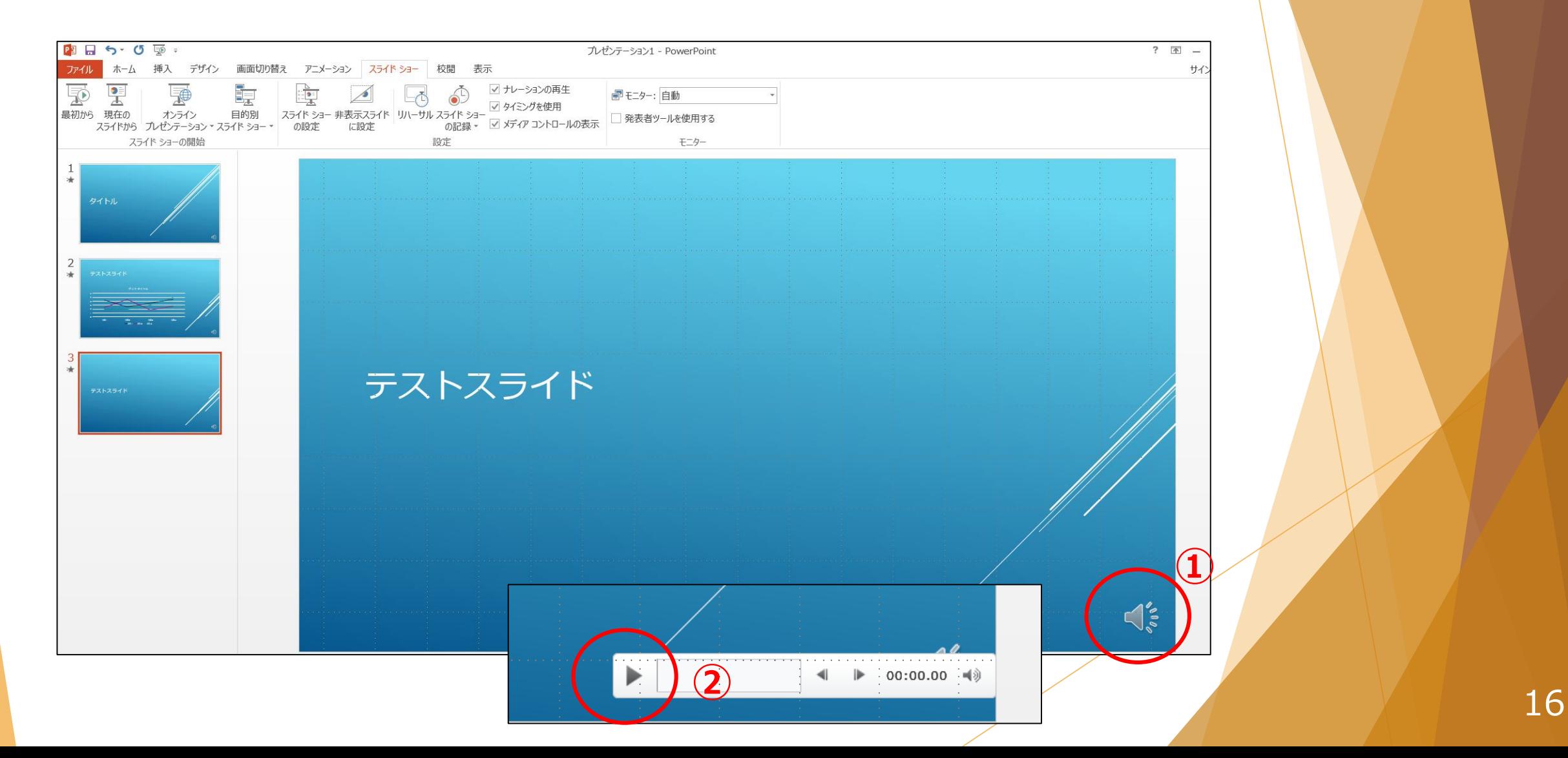